OMRF Helpdesk Accessing your work Windows 10 computer Accessing your work Windows 10 computer from a home Windows 10 computer

Your PC is monitored and protected.

About

 $\circ$ 

 $\Box$ 

This tutorial will help you set up a VPN to the OMRF network and Remote Desktop so you can access your work system from offsite. These instructions are for using a computer running Windows 10 to connect to a computer running Windows 10.

Setting

命 Home

System  $\Box$  Display (1) Sound  $\nabla$  Notifications 8 人 Focus assist  $(1)$  Power & sleep **D** Battery  $Storaq$ B Tablet mode 目 Multitasking

Find a setting

# **You will need:**

- **Internet Access**
- Your work computer's system name
- Your OMRF login credentials

## **Setup steps:**

## **On your OMRF system**

- A. Find your work system's device name.
	- 1. Click the **Start** button
	- 2. Type "**PC Name**"
	- 3. Open "**View your PC name**"
- B. Your system's name will be listed under "**Device specifications**" and labeled "**Device name**"
- C. Contact OMRF IT Helpdesk and provide the system name as well as your username. The Helpdesk will
	- enable Remote Desktop connections
	- add your username to the Remote Desktop Users group
	- set the system Power Options to prevent sleep

Please note that this can be done remotely, as long as the system

### **On your home system**

- A. Download and install Pulse Secure.
	- 1. Go to **https://www.dropbox.com/sh/nl18d36h19i543q**
	- 2. Click on "**PulseSecure.x64.msi**" if your home computer has processor, or "**PulseSecure.x86.msi**" if it has a 32-bit processor,
	- 3. Run the Junos Pulse installer and install with the default set
	- 4. Open **Pulse Secure** by hitting the Windows key, typing "**pulse**" and selecting "**Pulse Secure**". You can also launch the application by clicking its icon in the system tray
	- 5. When Pulse opens click the "**+**" next to connections to add a new connection. You can name the connection whatever you like but the server URL must be connect.omrf.org.
	- 6. Click "**Add**" to add the connection.
- B. Establish VPN Connection
	- 1. Click the Pulse Secure icon in the system tray.
	- 2. Click the name of the connection.
	- 3. Click "**Connect**" to establish the VPN connection.

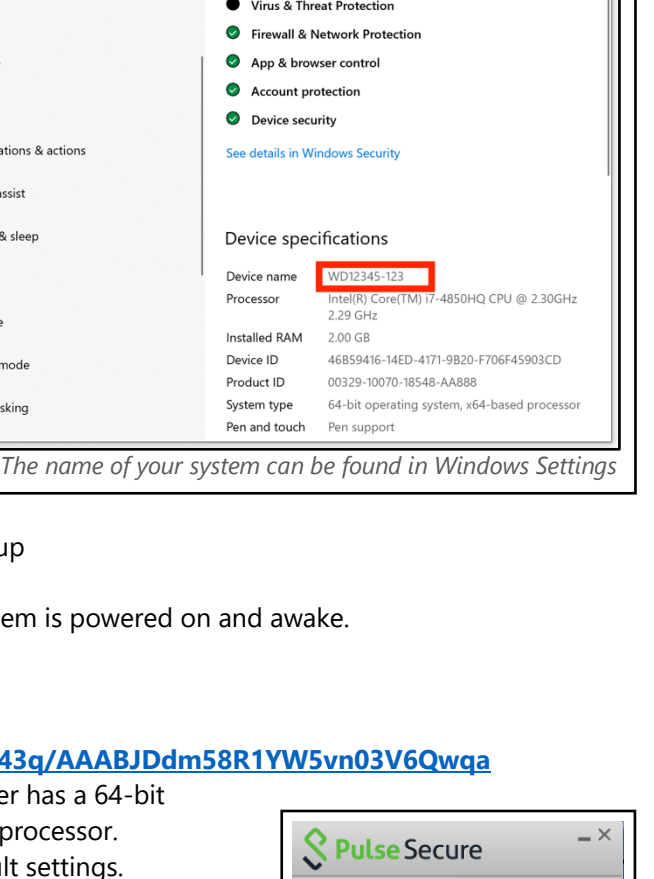

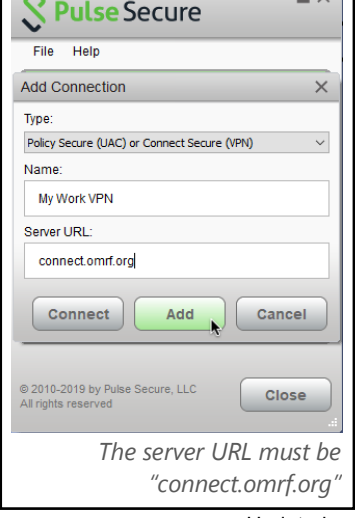

- 4. You will see the Microsoft 365 Sign in page. Enter your Microsoft 365 login. **This is your username followed by @omrf.org. Alexander Fleming would enter fleminga@omrf.org to log in.**
- 5. Click "**Next**".
- 6. Enter your OMRF password, then click "**Sign in**".
- 7. Approve the sign in request using the MFA method you chose when you set up your Microsoft 365 account.
- 8. At the "**Stay signed in?**" prompt, click "**No**".
- 9. You are now connected to the OMRF network VPN. *All Network traffic will go through OMRF network while connected to the VPN*
- C. Connecting to your OMRF PC remotely
	- 1. Click the Start button
	- 2. Type "**Remote**"
	- 3. Click "**Remote Desktop Connection**"
	- 4. In the "**Computer**" field, type the system name of your OMRF computer.
	- 5. Click "**Connect**"
	- 6. You will be asked for your credentials to log into your work system.

(If there is no username field, click "**More choices**", and then "**Use a different account**".)

- 7. Type "**OMRF\**" followed by your OMRF username. Enter your regular OMRF password and check "**Remember me**" if desired.
- 8. Click "OK".
- D. Disconnect the VPN
	- 1. Click the Pulse Secure icon in the system tray.
	- 2. Click the name of the connection.
	- 3. Click "**Disconnect**". *Don't forget to click Disconnect in Pulse Secure when you are finished.*

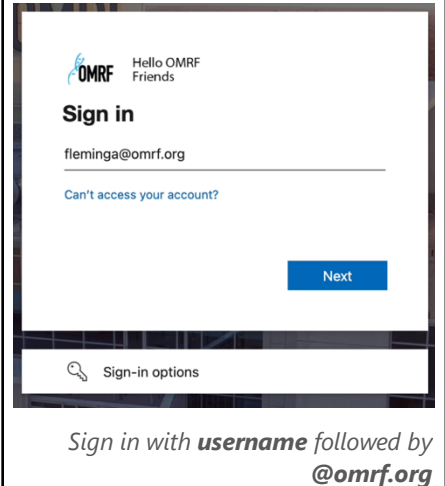

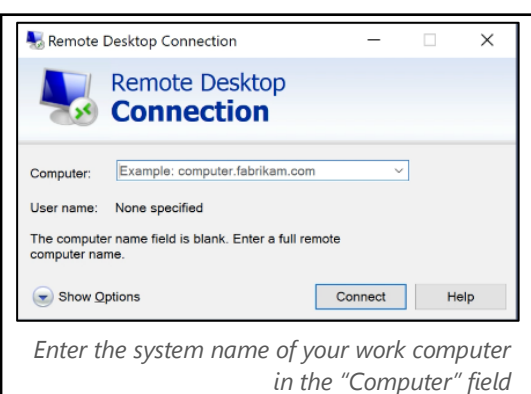

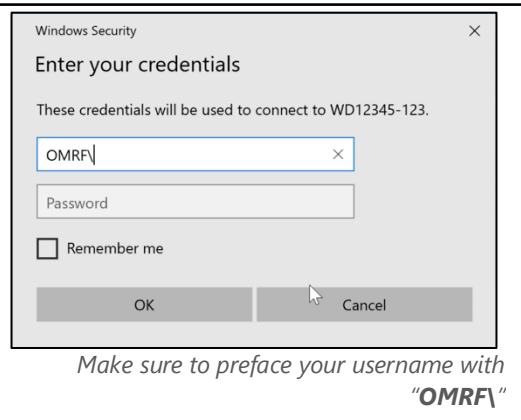